## Statistical graphs- Univariate Part 1

This resource was written by Derek Smith with the support of CASIO New Zealand. It may be freely distributed but remains the intellectual property of the author and CASIO.

Select STAT mode from the main menu by using the arrow keys to highlight the STAT icon or

## pressing 2.

The statistics icon incorporates the two types: Univariate (1 variable) Multivariate (2 variable) There are 6 'list' spaces that you can enter data into. Lists 1 to 6 can be filled in any order. The lists can be used

as frequency values also. The distinction between the lists and what you propose to do with them is determined by the way you set up the graph types you want and the lists you are using to collate the statistics and drawing of statistical graphs.

## Example:

In 'List 1' enter the following, remembering to push EXE after each entry, the cursor will move to the next space down in the list. Draw the Box and Whisker, Histogram and Normal Distribution approximation for the data shown below.

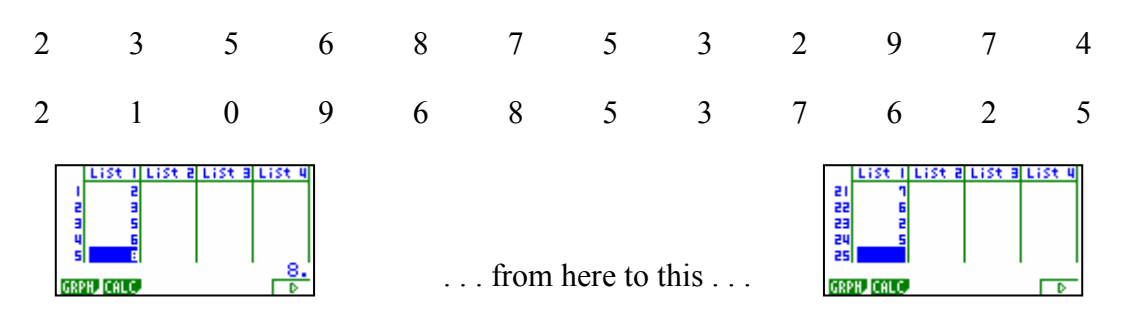

With the data entered you can now set up the calculator to draw the statistical graphs. Press F1 to get into GRPH then F6 for SET Now use the ↓ arrow to select your statistical graph:

F6 then F1 for a Histogram

or  $\overline{F6}$  then  $\overline{F2}$  for a  $\overline{Box} \&$  Whisker

or  $\overline{F6}$  then  $\overline{F4}$  for a  $\overline{N-Dis}$  (Normal Distribution graph based on the entered data. Use the  $\downarrow$  arrow and appropriate F keys to alter where the data you are using is in the 'List' spaces.

Press  $[EXIT]$  to go back to the original window then  $[FI]$  to draw the desired graph.

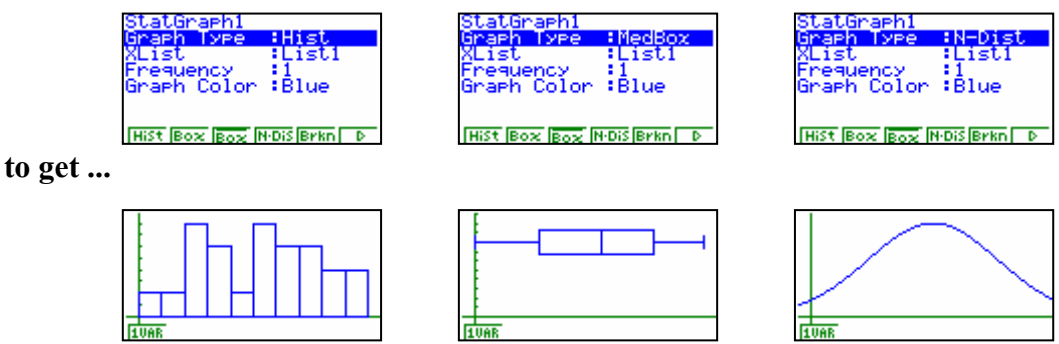

Note: Lists can be copied, sorted, altered and placed into other 'list' areas.

For further tips, more helpful information and software support visit our website www.monacocorp.co.nz/casio

For further tips, more helpful information and software support visit our website www.monacocorp.co.nz/casio